## **ПОРТАЛЬНЫЕ СЕРВИСЫ ТИС.ECM**

## **РУКОВОДСТВО ПО УСТАНОВКЕ**

**Листов 29**

# <span id="page-1-0"></span>**СОДЕРЖАНИЕ**

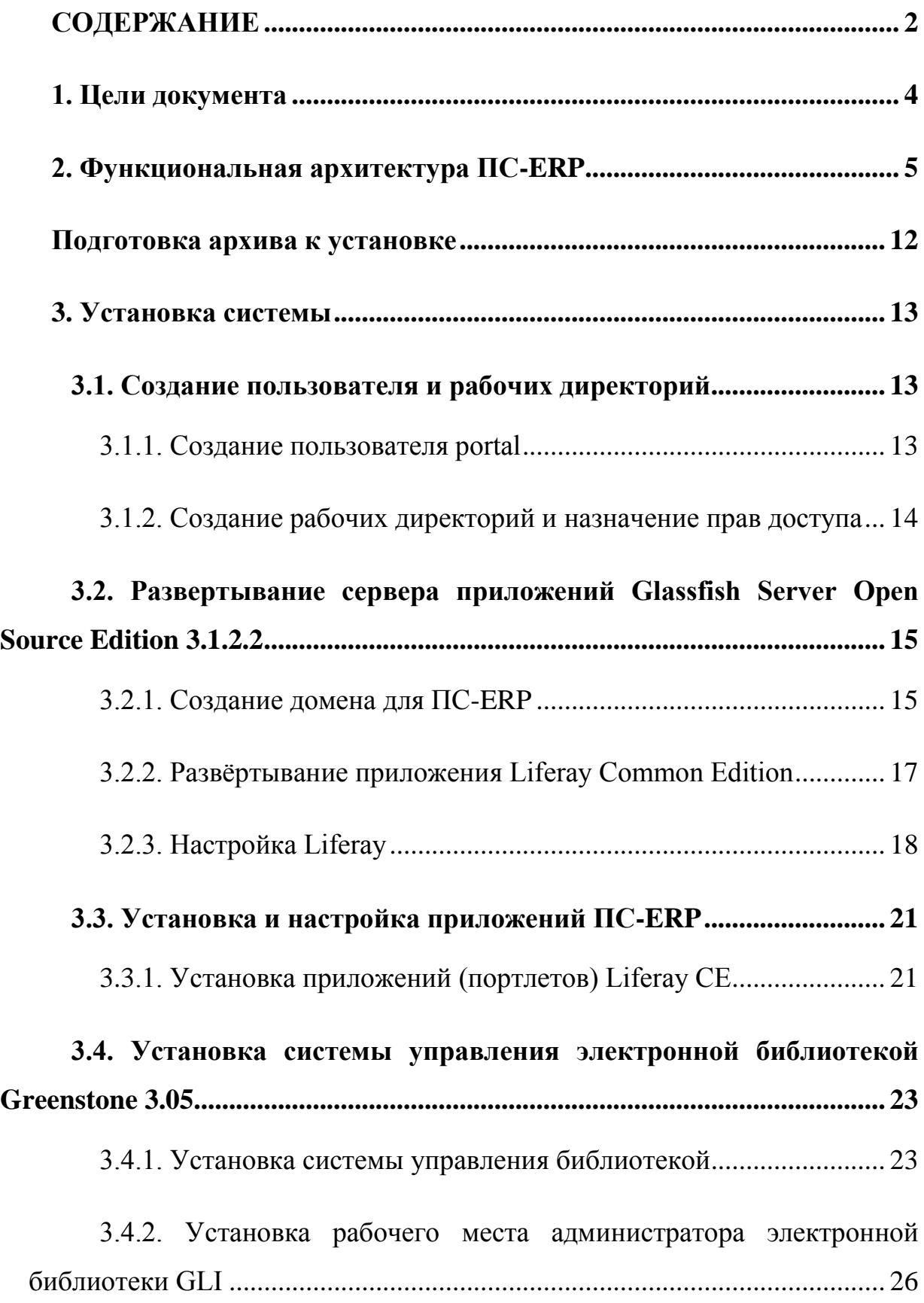

## <span id="page-3-0"></span>**1. ЦЕЛИ ДОКУМЕНТА**

В данном документе приведена техническая информация об установке Типовой Системы Портальные сервисы ERP-системы, далее ПС-ERP, и необходимых для ее успешного функционирования настроек.

Данный документ предназначен для технического персонала, осуществляющего установку и сопровождение ПС-ERP.

Целью создания данного документа является предоставление группе сопровождения документации по разработанному программному коду для облегчения поддержки функционирования ПС-ERP.

### <span id="page-4-0"></span>**2. ФУНКЦИОНАЛЬНАЯ АРХИТЕКТУРА ПС-ERP**

ПС-EPR состоит из нескольких подсистем, построенных по трехуровневой (трехзвенной) архитектуре. Каждая подсистема имеет клиентский уровень, уровень приложений и уровень хранения данных.

Клиентский уровень ПС-ERP за исключением приложения Greenstone Librarian Interface (GLI), представлен интернет-браузерами. Приложение GLI, реализованное по принципу «толстого клиента», является отдельным клиентским приложением, напрямую взаимодействующим с сервером электронной библиотеки Greenstone.

Серверная часть ПС-ERP состоит из уровня приложений и уровня хранения данных.

Уровень приложений ПС-EPR образуют следующие подсистемы:

Сервер приложений Glassfish OSE 3.1.2.2.

подсистема управления порталом Liferay CE 6.1.1;

подсистема управления электронной библиотекой Предприятия Greenstone 3.05

Уровень хранения данных образуют следующие подсистемы:

система управления базами данных PostgreSQL 9.1.

ЕОСДО

СУЭД

Серверные части ПС ERP – это информационно-вычислительные системы, созданные на основе физических и/или виртуальных компьютеров, на которых установлены и функционируют серверные комплексы программного обеспечения (ПО). Компоненты данных комплексов разработаны на языке программирования Java (OpenJDK 1.6) и выполняются в контейнерах серверов приложений Glassfish Open Source Edition (OSE) в соответствии со стандартом Java Enterprise Edition (JEE).

Серверная часть СУБД ПС-EPR– это информационно-вычислительная система, созданная на основе физических и/или виртуальных компьютеров, на которых установлен и функционирует серверный комплекс ПО защищенной СУБД PostgreSQL 9.1, входящий в комплект поставки защищенной операционной системой (ЗОС) Astra Linux Special Edition (ALSE) 1.3.

Ниже [\(Рисунок 1\)](#page-6-0) приведена функциональная архитектора ПС-EPR.

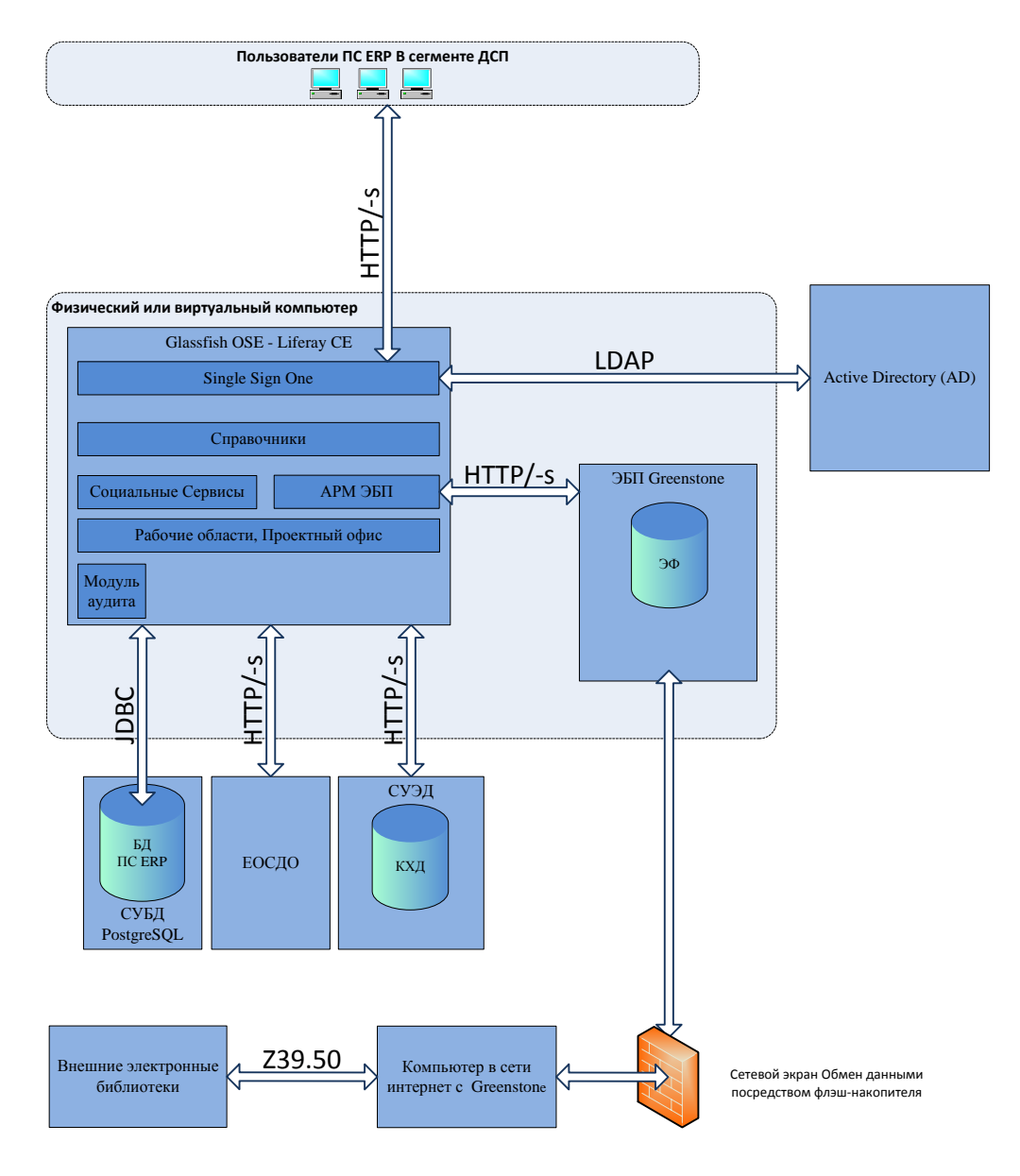

**Рисунок 1. Функциональная архитектура ПС-EPR.**

<span id="page-6-0"></span>Описания компонентов ПС-EPR приведены ниже [\(](#page-7-0)

[Таблица 1\)](#page-7-0).

Описания основных компонентов ПС-EPR приведены ниже [\(](#page-7-0)

<span id="page-7-0"></span>[Таблица 1\)](#page-7-0).

## Таблица 1. Компоненты ПС-EPR

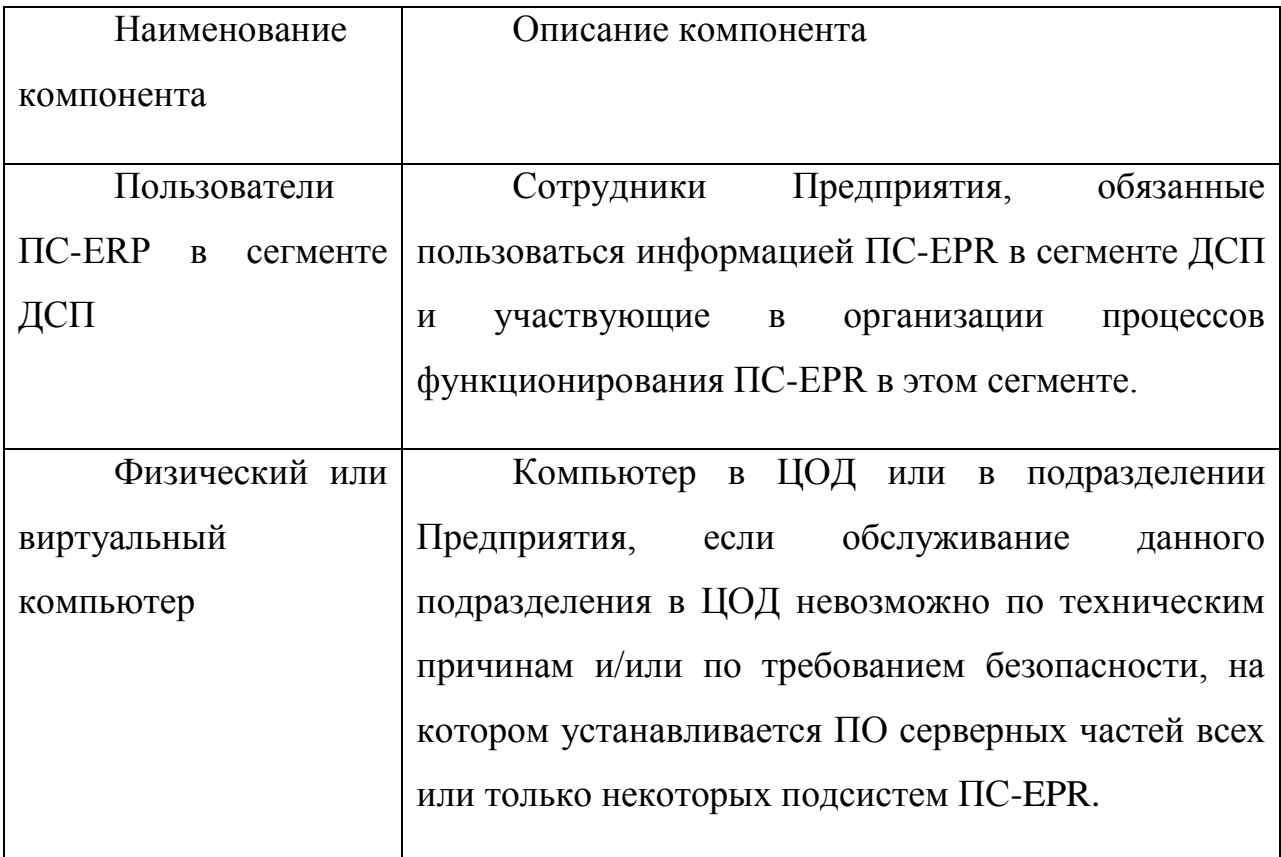

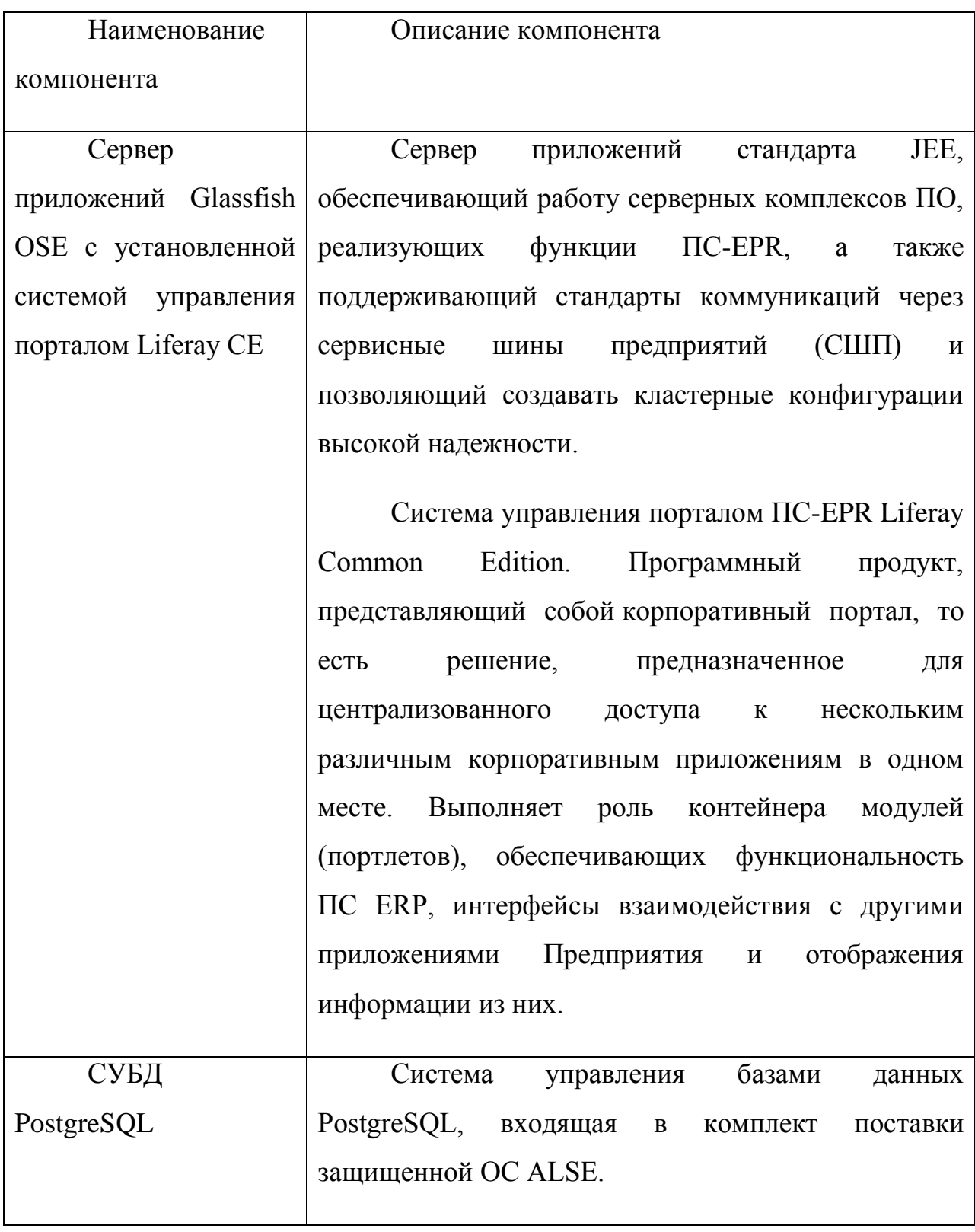

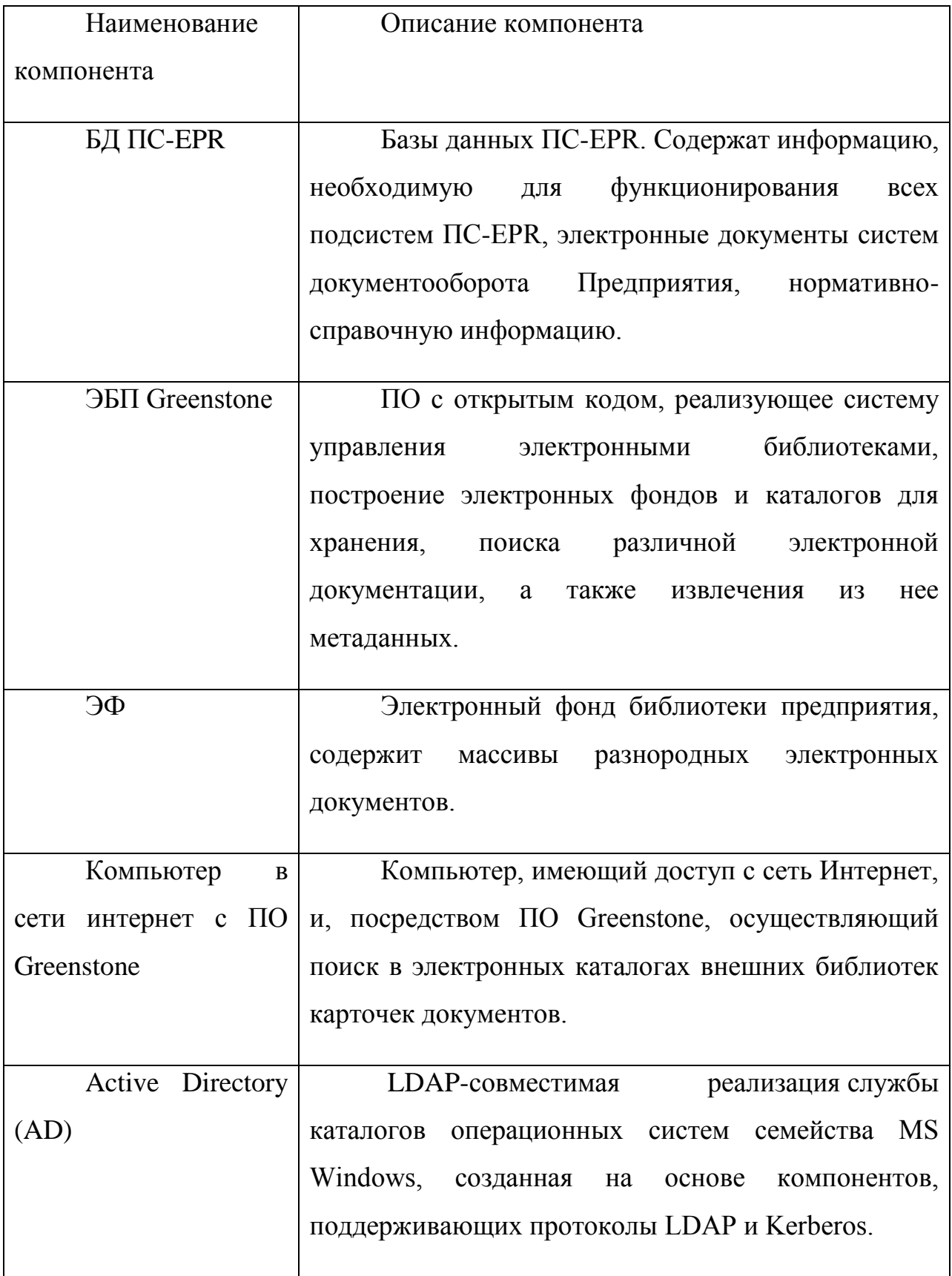

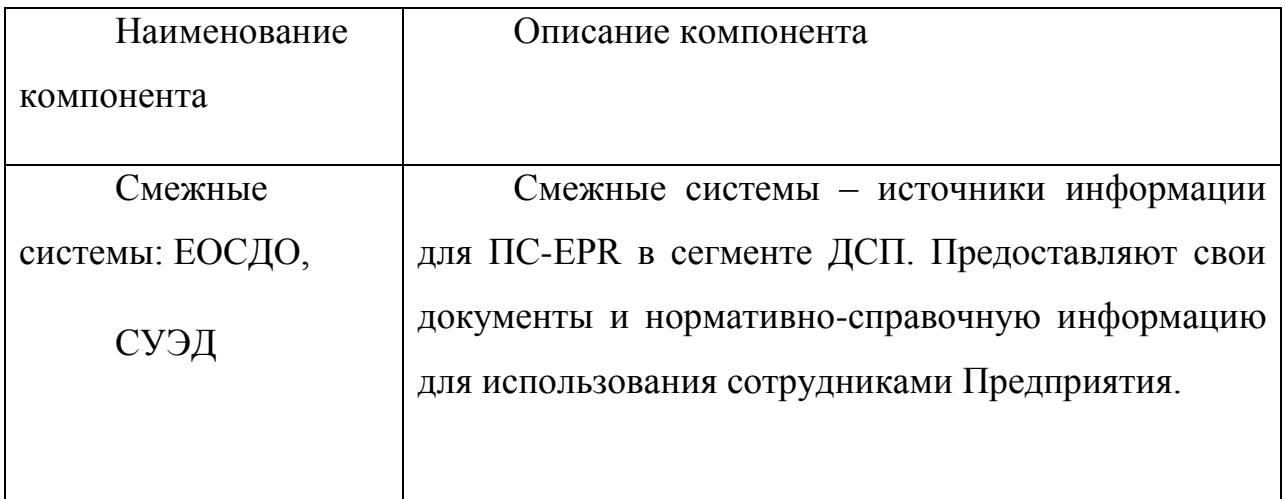

## <span id="page-11-0"></span>**ПОДГОТОВКА АРХИВА К УСТАНОВКЕ**

Для подготовки дистрибутива к установке необходимо загрузить архив «ps-ellib.tar.gz», «ps-lib-common.tar.gz», «ps-lr611.tar.gz», «ps-mod.tar.gz» и распаковать его с помощью утилиты WinRAR или другого программного обеспечения для работы с файловыми архивами.

## <span id="page-12-0"></span>**3. УСТАНОВКА СИСТЕМЫ**

Серверные части ПС-EPR устанавливается на компьютеры, с предустановленной защищенной операционной системой Astra Linux Special Edition (ALSE) 1.3, включающей в себя серверный комплекс защищенной СУБД PostgreSQL.

Ниже приведены необходимые процедуры (команды), необходимые для успешной установки ПС-ERP, а также результаты выполнения таких команд.

#### **3.1. Создание пользователя и рабочих директорий**

#### <span id="page-12-2"></span><span id="page-12-1"></span>**3.1.1. Создание пользователя portal**

Создание пользователя portal, под учетной записью которого происходит функционирование ПС-ERP:

root@als2:~# adduser portal

root@als2:/opt# adduser portal

Добавляется пользователь «portal» ...

Добавляется новая группа «portal» (1006) ...

Добавляется новый пользователь «portal» (1003) в группу «portal» ...

Создаётся домашний каталог «/home/portal» ...

Копирование файлов из «/etc/skel» ...

Новый пароль :

Повторите ввод нового пароля :

passwd: пароль успешно обновлён

Изменение информации о пользователе portal

Введите новое значение или нажмите ENTER для выбора значения по умолчанию

Полное имя []: Portal manager

Номер комнаты []:

Рабочий телефон []:

Домашний телефон []:

Другое []:

Данная информация корректна? [Y/n] y

Добавляется новый пользователь «portal» в дополнительные группы ...

Добавляется пользователь «portal» в группу «fuse» ...

Добавляется пользователь «portal» в группу «dialout» ...

Добавляется пользователь «portal» в группу «cdrom» ...

Добавляется пользователь «portal» в группу «floppy» ...

Добавляется пользователь «portal» в группу «audio» ...

Добавляется пользователь «portal» в группу «video» ...

Добавляется пользователь «portal» в группу «plugdev» ...

Добавляется пользователь «portal» в группу «users» ...

root@als2:/opt#

#### <span id="page-13-0"></span>**3.1.2. Создание рабочих директорий и назначение прав доступа**

Создание рабочих директории /opt/ps/glassfish3 и назначение владельца:

root@als2:/opt# mkdir ps

root@als2:/opt# chown portal:portal /opt/ps

root@als2:/opt/ps# mkdir glassfish3

root@als2:/opt/ps# chown portal:portal /opt/ps/glassfish3

## <span id="page-14-0"></span>**3.2. Развертывание сервера приложений Glassfish Server Open Source Edition 3.1.2.2**

Установку сервера приложений Glassfish OSE 3.1.2.2. необходимо производить под учетной записью пользователя portal, созданного в пункте 3.1.1 настоящего руководства.

#### <span id="page-14-1"></span>**3.2.1. Создание домена для ПС-ERP**

Создание домена на сервере приложений, в котором будет функционировать ПС-ERP:

- 1. Распаковать архив glassfish3.zip из поставки системы ПС\_ERP в директорию /opt/ps/glassfish3 с помощью команды *tar –zxvf glassfish3.tar.gz*
- 2. Удалить домена domain1, с которым поставляется Glassfish */opt/ps/glassfish3/glassfish/bin/asadmin delete-domain domain1*
- 3. Создание домена ПС-ERP pserp:

*/opt/ps/glassfish3/glassfish/bin/asadmin create-domain pserp*

*Enter admin user name [Enter to accept default "admin" / no password]> admin*

*Enter the admin password [Enter to accept default of no password]>*

*Enter the admin password again>*

*Using default port 4848 for Admin.*

*Using default port 8080 for HTTP Instance.*

*Using default port 7676 for JMS. Using default port 3700 for IIOP. Using default port 8181 for HTTP\_SSL. Using default port 3820 for IIOP\_SSL. Using default port 3920 for IIOP\_MUTUALAUTH. Using default port 8686 for JMX\_ADMIN. Using default port 6666 for OSGI\_SHELL. Using default port 9009 for JAVA\_DEBUGGER. The file in given locale [ru\_RU] at: [/opt/ps/glassfish3/glassfish3/glassfish/lib/templates/locales/ru\_RU/index.html] could not be found. Using default (en\_US) index.html instead. Distinguished Name of the self-signed X.509 Server Certificate is: [CN=als2.dom.loc,OU=GlassFish,O=Oracle Corporation,L=Santa Clara,ST=California,C=US] Distinguished Name of the self-signed X.509 Server Certificate is: [CN=als2.dom.loc-instance,OU=GlassFish,O=Oracle Corporation,L=Santa Clara,ST=California,C=US] No domain initializers found, bypassing customization step Domain pserp created. Domain pserp admin port is 4848. Domain pserp admin user is "admin".*

*Command create-domain executed successfully.*

4. Оптимизация настроек памяти для JVM - правка файла /opt/ps/glassfish3/glassfish/domains/domain1/comfig/domain.xml:

XX:PermSize=512m (было XX:MaxPermSize=64m) – минимальный размер области памяти Permanent Generation XX:MaxPermSize=1024m (было XX:MaxPermSize=192m) – максимальный размер

области памяти Permanent Generation

Xmx4096m (было Xmx512m) – максвимальный размер области памяти HEAP

5. В каталоге /opt/ps/glassfish3/glassfish/domains/pserp/config создать файл portal-ext.properties, в который добавить строку:

liferay.home=/opt/ps/glassfish3/glassfish/domains/pserp

6. Опционально! GlassFish по умолчанию запрещает удаленные подключения к административной консоли домена. Если такие подключения необходимы, то выполнить: /opt/ps/glassfish3/glassfish/bin/asadmin enable-secure-admin

### <span id="page-16-0"></span>**3.2.2. Развёртывание приложения Liferay Common Edition**

- 1. Распаковать архив ps-lib-common.tar.gz из поставки системы ПС\_ERP в директорию /opt/ps/glassfish3/glassfish/domains/pserp/lib с помощью команды *tar –zxvf ps-lib-common.tar.gz*
- 2. Запуск домена pserp:

*/opt/ps/glassfish3/glassfish/bin/asadmin start-domain pserp*

Мониторинг запуска домена:

*/opt/ps/glassfish3/glassfish/bin/asadmin list-domains*

*pserp running*

*Command list-domains executed successfully.*

3. Копирование приложения Liferay CE (файл liferay-portal.war) из архива ps-lr611.tar.gz, включенного в поставку системы ПС-ERP в каталог /opt/ps/glassfish3/glassfish/domains/pserp/autodeploy. Сервер Glassfish начнет автоматическое развертывание системы управления порталом Liferay CE.

4. Останавка домена:

*/opt/ps/glassfish3/glassfish/bin/asadmin stop-domain pserp*

5. Запуск домена:

*/opt/ps/glassfish3/glassfish/bin/asadmin start-domain pserp*

6. В браузере перейти по ссылке "ip-adres машины с установленным Liferay":8080

Настроечное окно Liferay CE приведено ниже [\(Рисунок 2\)](#page-17-1):

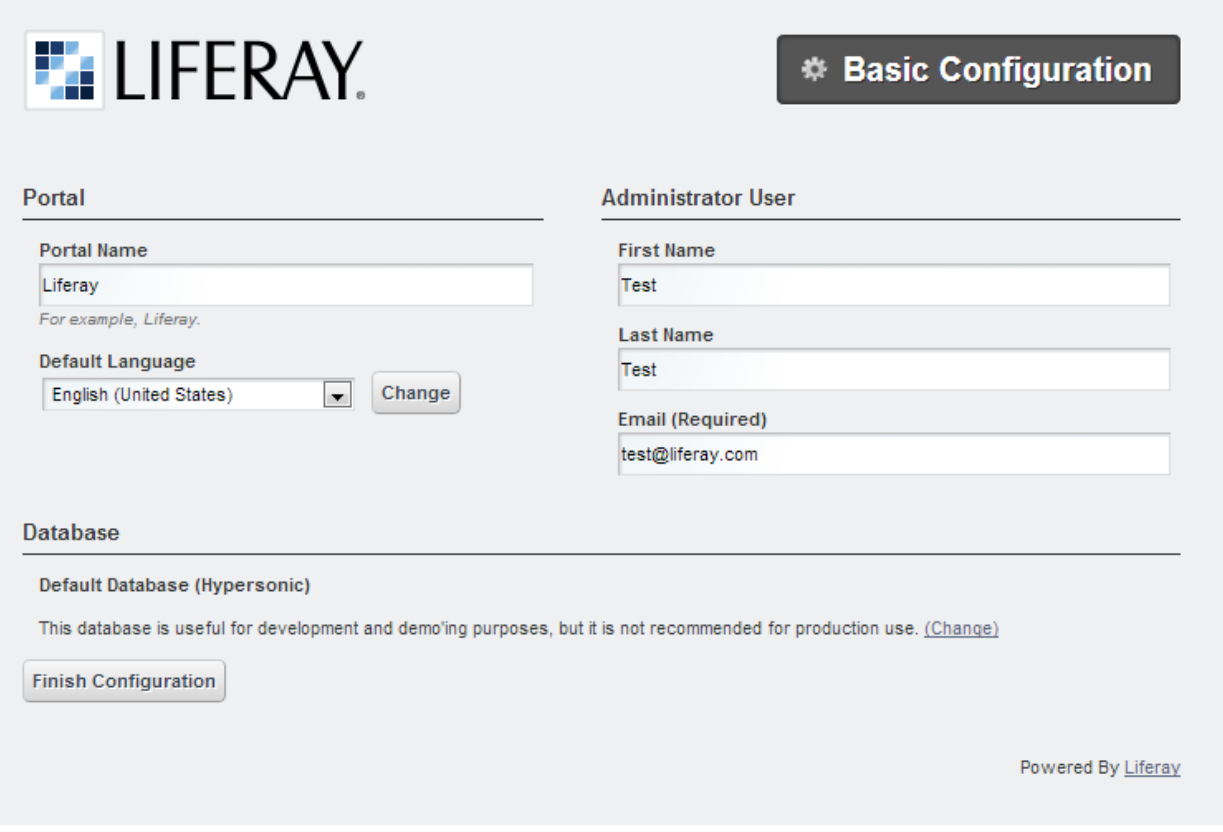

**Рисунок 2. Настроечное окно Liferay.**

#### <span id="page-17-1"></span><span id="page-17-0"></span>**3.2.3. Настройка Liferay**

1. В СУБД PostgreSQL, входящей в ЗОС ALSE создать новую роль «portal» с привилегиями «CREATEDB», «CREATEROLE» и новую базу данных «liferay\_base» с владельцем «portal» с помощью следующих команд:

CREATE ROLE portal PASSWORD 'password' CREATEROLE CREATEDB;

CREATE DATABASE liferay\_base WITH OWNER=portal;

- 2. В настроечном окне Liferay выбрать необходимые настройки в категории Portal , в категории Database перейти по ссылке Change справа от строки «This database is useful for development and demo'ing purposes, but it is not recommended for production use»
- 3. В появившемся окне сменить необходимые параметры подключения к базе данных. Пример приведен ниже [\(Рисунок 3\)](#page-18-0):

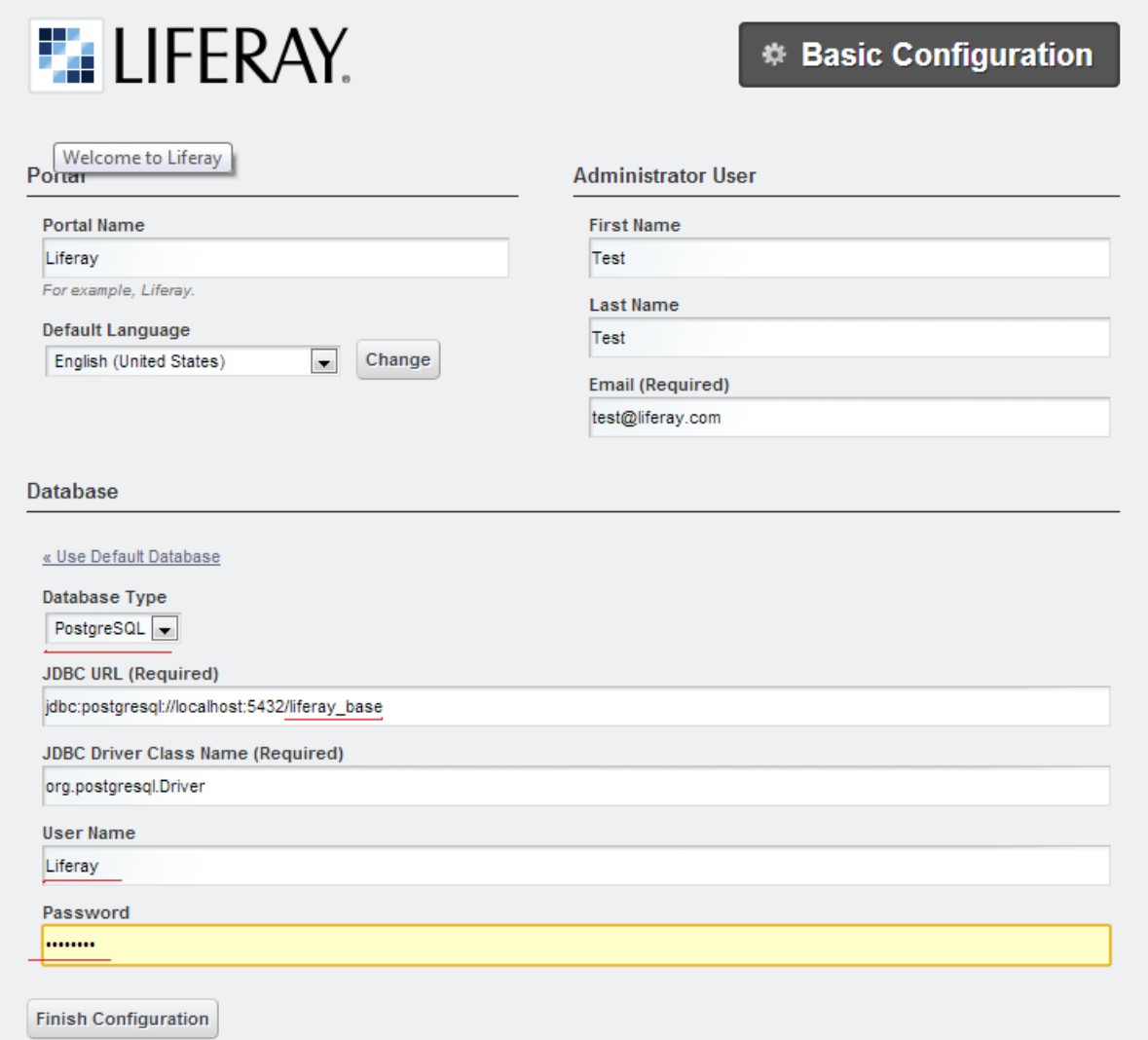

<span id="page-18-0"></span>**Рисунок 3. Изменение параметров подключения к базе данных.**

4. Нажать кнопку «Finish Configuration», и в случае указания правильных настроек появится окно завершения настройки Liferay CE [\(Рисунок 4\)](#page-19-0):

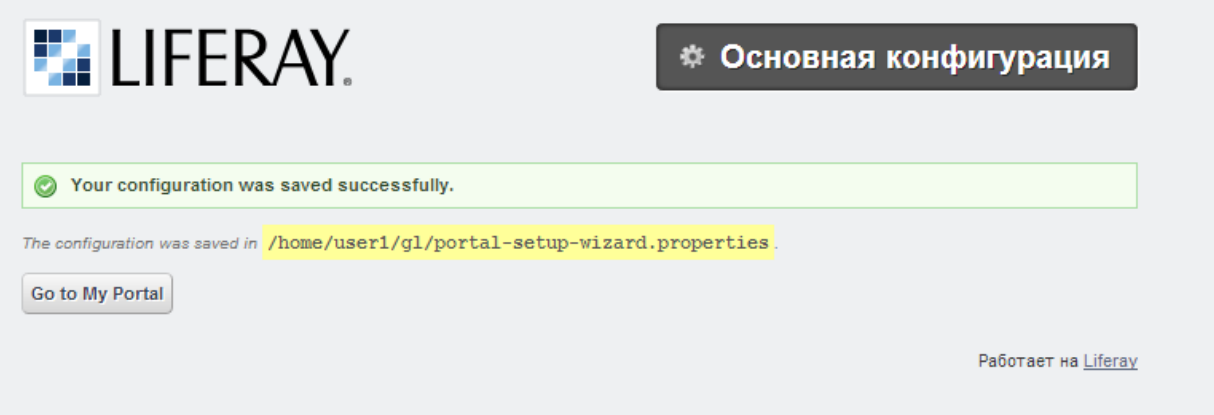

**Рисунок 4. Завершение настроек Liferay.**

<span id="page-19-0"></span>5. Нажать на кнопку «Go to My Portal», и после принятия лицензионного соглашения, установки пароля и подсказки пароля, появится главная страница портала [\(Рисунок 5\)](#page-19-1):

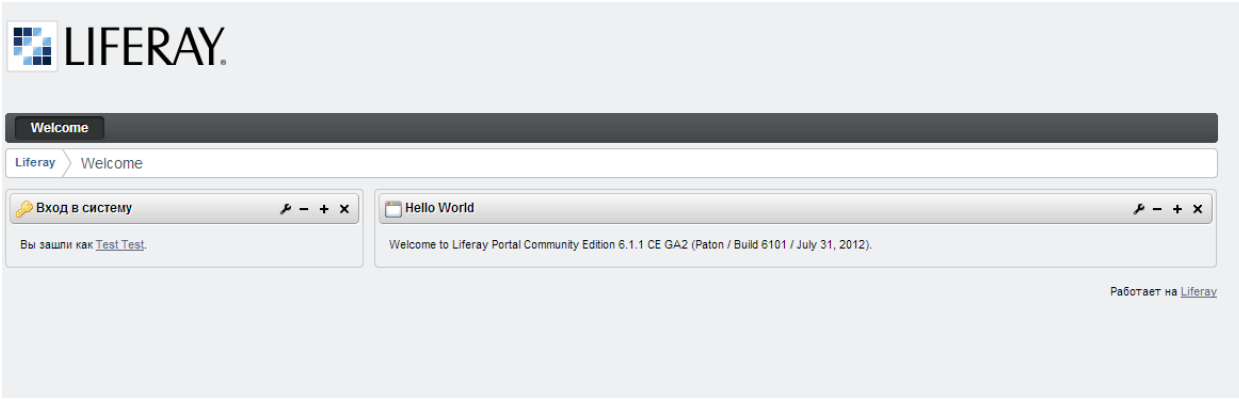

**Рисунок 5. Главная страница портала.**

- <span id="page-19-1"></span>6. Открыть файл /opt/ps/glassfish3/glassfish/domains/pserp/portal-setupwizard.properties
- 7. Скопировать все его содержимое и перености его в файл /opt/ps/glassfish3/glassfish/domains/pserp/config/portal-ext.properties.
- 8. Удалить файл /opt/ps/glassfish3/glassfish/domains/pserp/portal-setupwizard.properties

### **3.3. Установка и настройка приложений ПС-ERP**

### <span id="page-20-1"></span><span id="page-20-0"></span>**3.3.1. Установка приложений (портлетов) Liferay CE**

1. Запуск домена, в случае, если он был остановлен

*/opt/ps/glassfish3/glassfish/bin/asadmin start-domain pserp*

- 2. Распаковывать архив ps-mod.tar.gz из поставки системы ПС\_ERP в произвольную директорию.
- 3. Скопировать в каталог /opt/ps/glassfish3/glassfish/domains/pserp/deploy содержимое каталога ps-mod.tar.gz
- 4. Добавить в файл /opt/ps/glassfish3/glassfish/domains/pserp/config/portalext.properties следующие строки:

*#Необходимо для работы кастомной темы theme.css.fast.load=false theme.images.fast.load=false redirect.url.ips.allowed=127.0.0.1,SERVER\_IP*

*#Настройка портлета календарь calendar.event.check.interval=5*

*#Новости*

*blogs.page.abstract.length=150 blogs.pingback.enabled=false blogs.trackback.enabled=false blogs.ping.google.enabled=false blogs.email.entry.added.enabled=false* *blogs.email.entry.updated.enabled=false*

*asset.renderer.enabled.com.liferay.portlet.blogs.asset.BlogsEntryAssetRenderer Factory=false*

*editor.wysiwyg.default=ckeditor*

*editor.wysiwyg.portal-web.docroot.html.portlet.blogs.edit\_entry.jsp=ckeditor*

*#Параметры сессии (увеличена длительность сессии)*

*session.timeout=600*

*session.timeout.warning=1*

*session.timeout.auto.extend=true*

*session.store.password=true*

5. Остановить домен

*/opt/ps/glassfish3/glassfish/asadmin stop-domain pserp*

6. Запустить домен

*/opt/ps/glassfish3/glassfish/asadmin start-domain pserp*

## <span id="page-22-0"></span>**3.4. Установка системы управления электронной библиотекой Greenstone 3.05**

#### <span id="page-22-1"></span>**3.4.1. Установка системы управления библиотекой**

Для успешной установки ПО Greenstone 3.05 необходимо выполнить следующие шаги:

1. Установка необходимых пакетов ЗОС ALSE:

*apt-get install ant*

*apt-get install libpostgresql-jdbc-java*

*apt-get install imagemagick*

*apt-get install libapr1*

*apt-get install libaprutil1*

*apt-get install apache2*

*apt-get install libglib2.0-data*

*apt-get install libglib2.0-bin*

*apt-get install libglib2.0-dev*

*apt-get install gsfonts-x11*

*apt-get install libgsf-1-dev*

### *2.* Создать рабочую директорию развертывания Greeenstone:

*root@als2:/opt/ps# mkdir greenstone3*

сменить ее владельца на portal

- 3. Распаковать архив ps-ellib.tar.gz файл «gs3» из поставки системы ПС\_ERP в директорию */opt/ps/greenstone3* с помощью команды *tar –zxvf psellib.tar.gz*
- 4. В случае установки ПО Greenstone в другую директорию необходимо редактировать файл:

"Каталог

\_установки\_Greenstone"/packages/tomcat/conf/Catalina/localhost/greenstone3.x ml

В нижеприведенном примере файла [\(Рисунок 6\)](#page-23-0) жирным помечены строки, в которых необходимо прописать правильные пути к базе Greenstone:

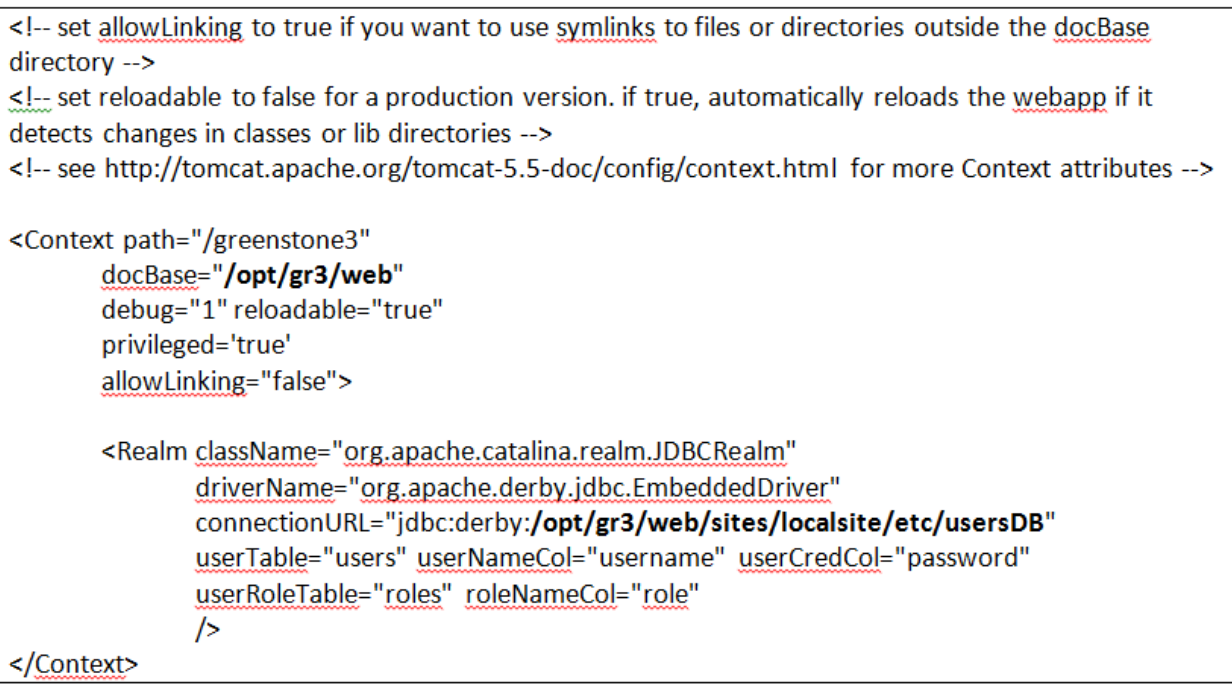

#### **Рисунок 6. Настройка файла greenstone3.xml**

#### <span id="page-23-0"></span>5. Запуск Greenstone:

*sued@als2:/opt/ps/greenstone3/source gs3-setup.sh*

*sued@als2:/opt/ps/greenstone3/ant start*

6. В браузере перейти по ссылке «ip-адрес машины с установленным Greenstone":8383/greenstone3/library.

В случае успешного запуска появится главное окно ПО Greenstone [\(Рисунок 7\)](#page-24-0):

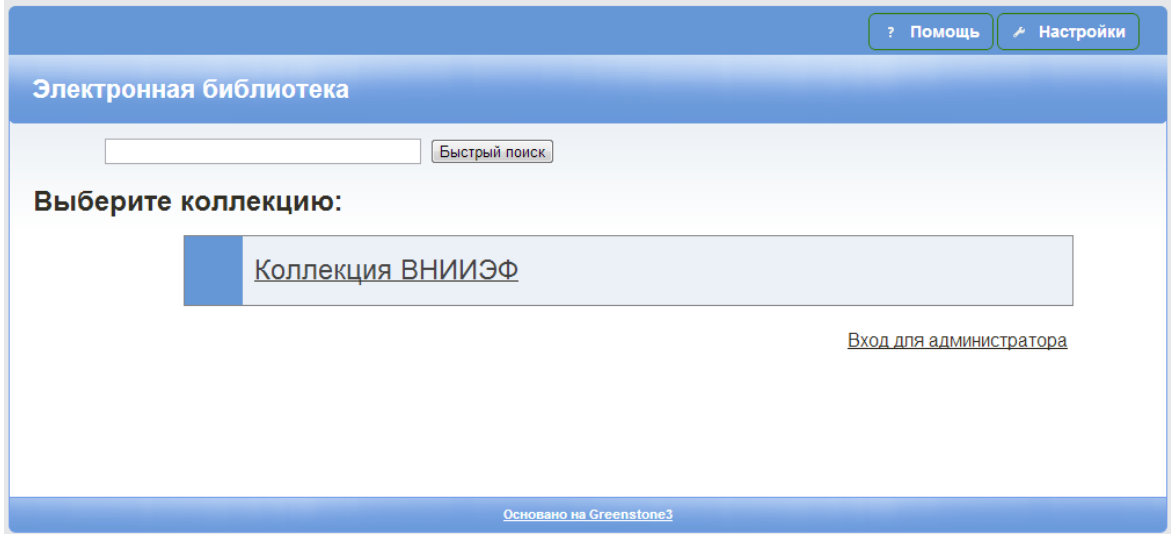

<span id="page-24-0"></span>**Рисунок 7. Главная страница Greenstone**

#### <span id="page-25-0"></span>**3.4.2. Установка рабочего места администратора электронной библиотеки GLI**

#### **3.4.2.1. Запуск локального GLI ( в составе по Greenstone)**

В составе дистрибутива ПО Greenstone поставляется рабочее место администратора библиотеки. Для его запуска необходимо выполнить следующие команды:

*sued@als2:/opt/ps/greenstone3/source gs3-setup.sh*

*sued@als2:/opt/ps/greenstone3/gli/gli.sh*

Главное окно GLI представлено ниже [\(Рисунок 8\)](#page-25-1):

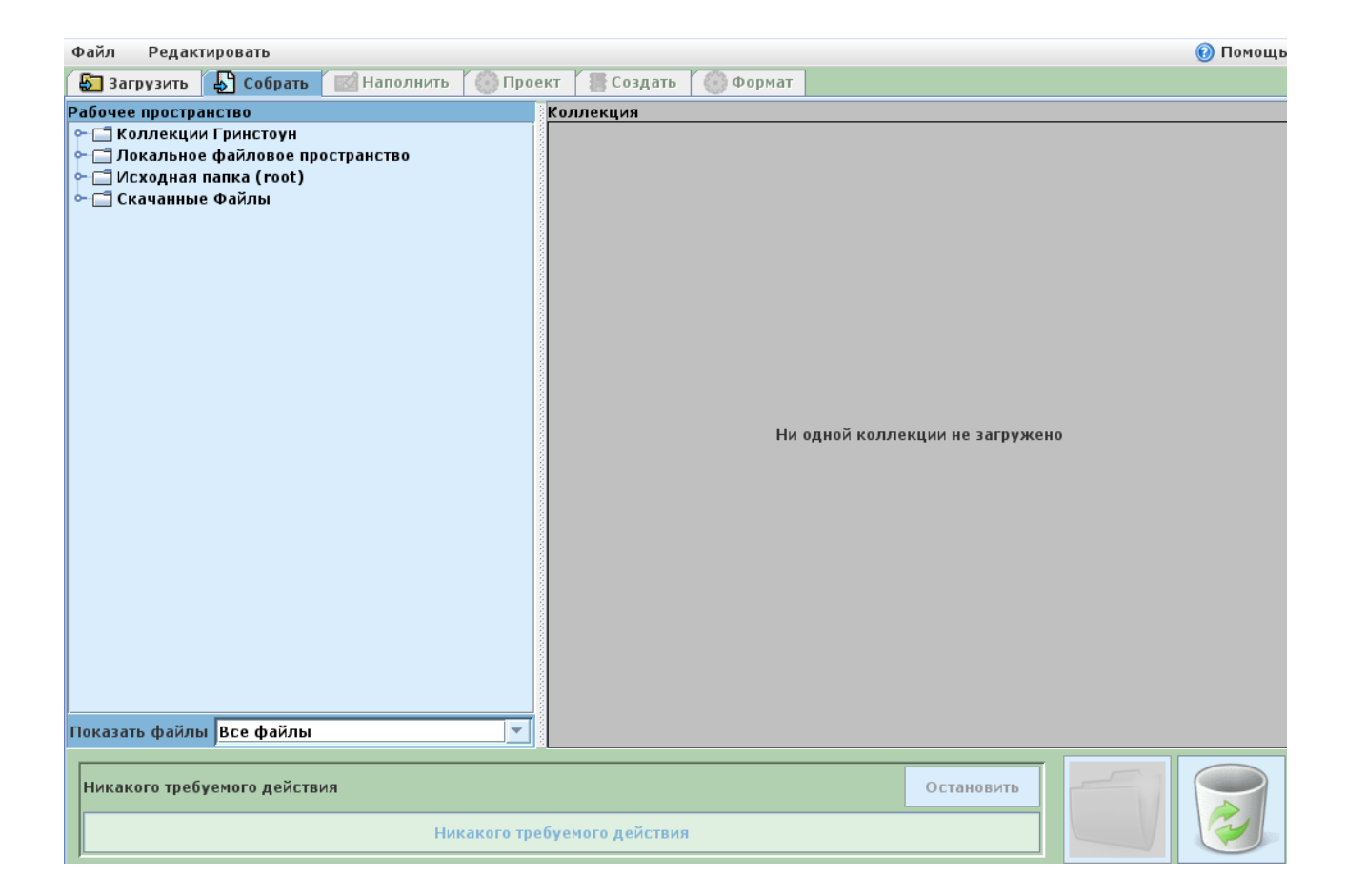

**Рисунок 8. Главное окно локального GLI**

#### <span id="page-25-1"></span>**3.4.2.2. Установка и запуск удаленного GLI**

Рабочее место администратора электронной библиотеки возможно запускать удаленно на компьютере под управлением ОС MS Windows.

Для этого необходимо выполнить следующие шаги:

- 1. Распаковывать архив ps-ellib.tar.gz файл «gs3» из поставки системы ПС\_ERP в директорию C:\GLI на компьютере под управлением ОС MS Windows.
- 2. Запуск ..\ps-ellib\gs3\gli\client-gli.bat
- 3. В окне, представленном ниже [\(Рисунок 9\)](#page-26-0):

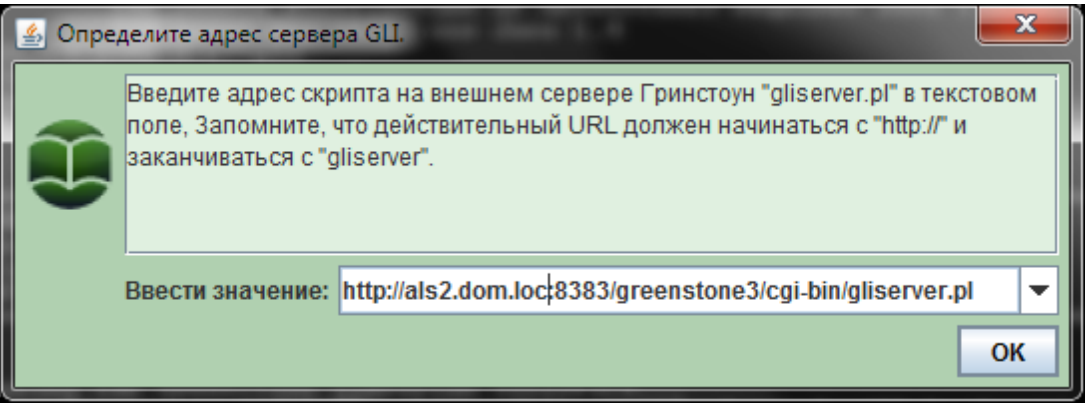

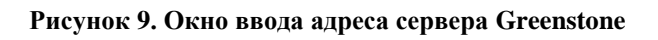

<span id="page-26-0"></span>указать адрес скрипта gliserver.pl на внешнем сервере Greenstone и нажать кнопку «OK».

4. В окне авторизации необходимо ввести логин и пароль [\(Рисунок 10\)](#page-26-1):

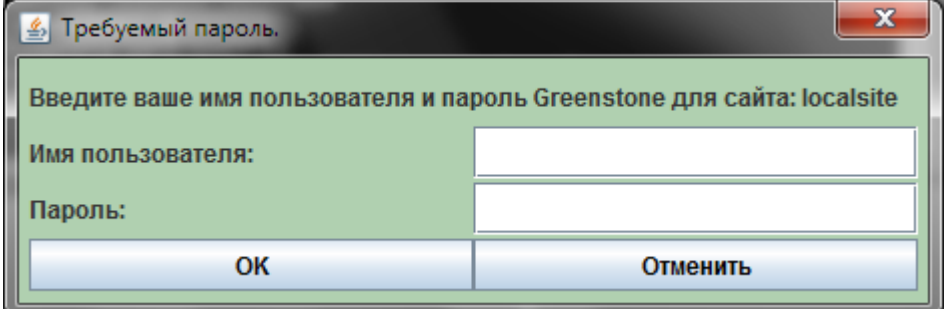

#### **Рисунок 10. Окно авторизации**

<span id="page-26-1"></span>При успешной авторизации появляется главное окно программы [\(Рисунок 11\)](#page-27-0):

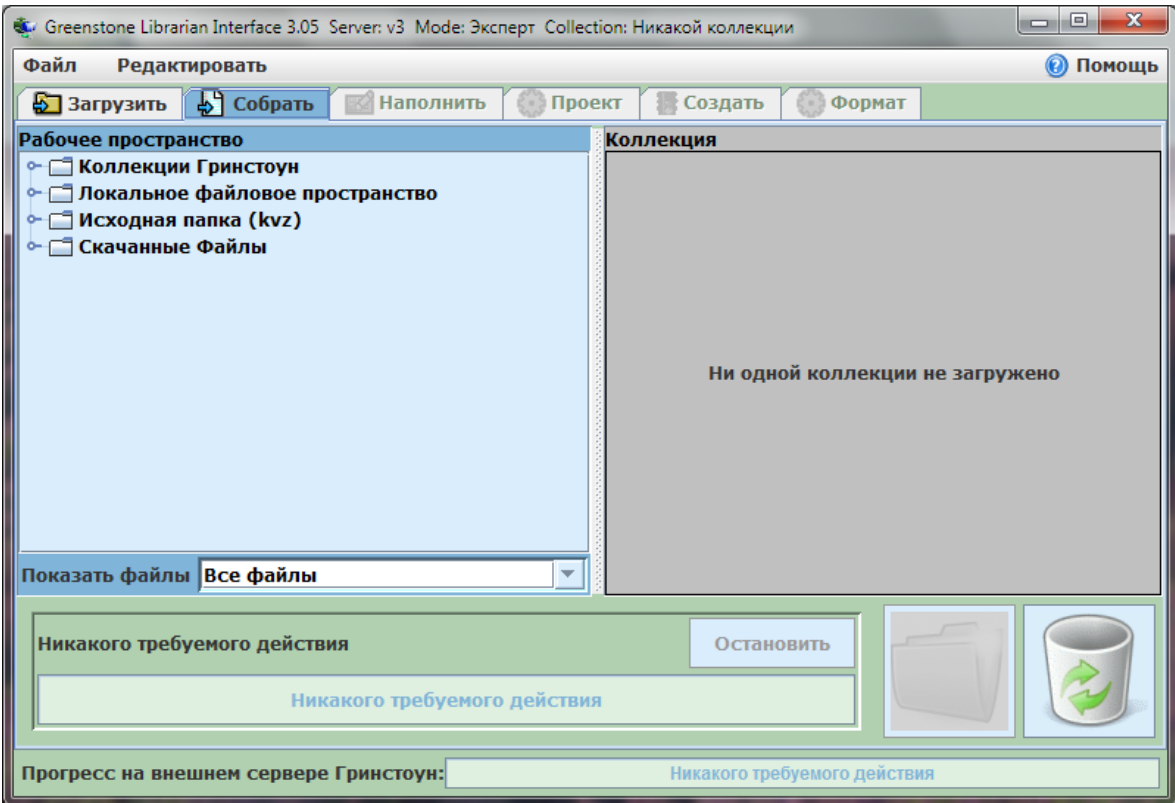

<span id="page-27-0"></span>**Рисунок 11. Главное окно Главное окно удаленного GLI**

#### **3.5. Установка системы полнотекстового поиска Sphinx**

<span id="page-28-0"></span>Для успешного запуска поисковой системы Sphinx необходимо выполнить следующие шаги:

- 1. Распаковать архив ps-ellib.tar.gz файл sph из поставки системы ПС ERP в каталог /opt/ps/sphinx с помощью команды *tar –zxvf sphinx.tar.gz*
- 2. Установить необходимые пакеты в среде ЗОС ALSE *sudo apt-get install build-essential*

*sudo apt-get install autoconf automake binutils cpp gcc make psmisc linux-headers-\$(uname -r)*

*sudo apt-get install libpq-dev*

- 3. Выполнить конфигурацию Sphinx *./configure --prefix=/opt/ps/sphinx --without-mysql --withpgsql=`pg\_config --pkgincludedir` --with-libstemmer*
- 4. Выполнить установку Sphinx *make*

*make install*

- 5. Индексация поисковых баз при выключенном сервере Sphinx */opt/ps/sphinx/bin/indexer --all --config /opt/ps/sphinx/etc/sphinx.conf*
- 6. Индексация поисковых баз при выключенном сервере Sphinx */opt/ps/sphinx/bin/indexer --all --rotate*
- 7. Запуск сервера Sphinx */opt/ps/sphinx/bin/searchd --config /opt/ps/sphinx/etc/sphinx.conf*
- 8. Остановка сервера */opt/ps/sphinx/bin/searchd --stop*